How to Build Your Own Levela

**WIZARD CONSTRUCTION SET**  Insert for Disk AS 15012

Pick the colors of you screen.

## **How to Build Your Own Levels**

Your WIZARD disk comes with a special construction set program, giving you the ability to build your own levels. To get into the construction program, simply choose "CONSTRUCTION" from the main menu. instead of "DEMONSTRATION" or "PLAY THE GAME." When the construction program has been loaded, a title screen will be displayed. At this point, insert your own disk for saving or changing the levels you create. Use a blank, newly formatted diskette for this purpose (refer to the VIC 1541 User's Guide for instructions on formatting a diskette). After your custom disk is inserted, check to see that a joystick is plugged into control port 2. Then press FIRE to begin building levels.

The program will first ask you for a SCREEN NUMBER from 0 to 99. This number is very important as it will determine the difficulty category and scoring of your level. Levels 0 through 9 are BEGINNER levels, 10 through 19 are INTERMEDIATE, 20 through 29 are ADVANCED, and 30 through 39 are EXPERT. Levels 40 through 99 are reserved as CUSTOMIZED levels. Note that when you choose the MYSTERY game option, the computer will select a random level from 0 to 39. Thus, if you design a level and give it a screen number greater than 39, the level would never come up if the MYSTERY option was chosen. If you plan to choose the MYSTERY option with your customized disk, you MUST have levels 0 to 39 saved on your disk. Note that up to 100 levels may be saved on a single diskette. If you design more levels, simply use another diskette!

For your first screen, choose screen number 40. This is the first in the CUSTOMIZED series. Type 40 and press [return]. The program will then display the construction menu. You have the following options available from the main construction menu:

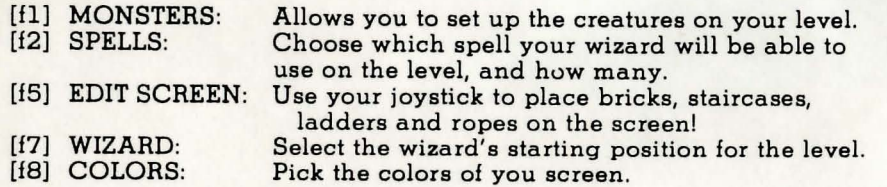

In addition, there are other editing options:

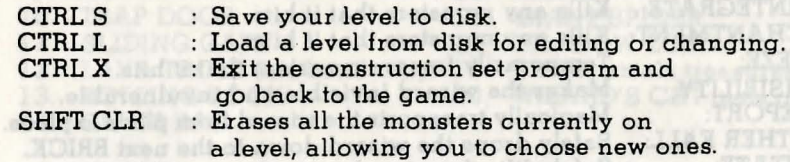

The first thing to do when building a level is to edit the screen. Press [f5] to enter the screen editor. The border color will change from black to brown and a new menu will be displayed. The line directly beneath the row of bricks shows what type of object will be drawn. Use [il] to move forward through the list of objects; use [f2] to move backwards through it. Hold the shift key down and press CLR to erase all of the objects on the screen. Use CTRL X to exit the screen editor and return to the main construction menu.

To draw an object on the screen, move the cursor with the joystick and press FIRE to place the displayed object under the cursor. Use the DELETE key or the 'space' object to erase objects under the cursor. There are some simple rules to keep in mind when building your levels. No objects may be placed in the leftmost or rightmost columns of the screen. The top line cannot be used for objects. Each level MUST have at least one key and keyhole, or there will be no way for the wizard to get through the level. Up to 16 treasures and 16 fires can be displayed on a level. There is practically no limit to the number of portals, keys, keyholes, etc. that you can draw on a level. When you have finished drawing your level, press CTRL X to return to the main menu.

The next thing to take care of is positioning the wizard. Press [f7], then use your joystick to select the wizard's position. The wizard's feet should rest directly above a brick. If you start the wizard in midair, the level will be completely useless. If you are careful, you can start the wizard on a rope or a ladder. Press FIRE when you are finished positioning the wizard.

Now choose the wizard's spells by pressing [f3]. The program will ask for a SPELL TYPE, numbered 0 to 11. Spell types are as follows:

O. FIREBALL: 1. MAGIC MISSILE: 2. DISINTEGRATE:<br>3. ENCHANTMENT 3. ENCHANTMENT: 4. FREEZE:<br>5. INVISIBI 5. INVISIBILITY: TELEPORT: 7. FEATHER FALL:<br>8. LEVITATE: LEVITATE: 9. HASTE: 10. SLOW: 11. NONE: Kills any monsters that it hits. Kills any monsters that it hits. Kills any monsters that it hits. Kills any monsters that it hits. Temporarily freezes monsters that it hits. Magically transports the wizard from place to place. Safely drops the wizard down to the next BRICK. Safely lifts the wizard up to the next BRICK. Speeds up the wizard and all monsters. Slows. down the wizard and *some* monsters. Choose this spell for those levels on which you do not want the wizard to have a spell.

After choosing the spell type, decide how many spells (up to 9) to give the wizard.

If you want to change the colors of the objects on your screen, press [f8] to call up the color menu. You can choose the colors for your ladders, ropes, bricks, and portals. The colors of the key, keyhole, and inner portals are fixed automatically. use the function keys and color/shift keys to change the colors. When you make your choice, press [return].

Finally, you must set up the monsters for your level. You can ha ve up to six (6) monsters on a level. Each monster is assigned a number from 0 to 5 . To set up monsters, press [£1] from the main construction menu and enter the number (0 to 5) of the monster you want to set up. You may pick from 20 types of monsters provided in the construction set, and change the colors of your monster once you have it set up. Use the joystick to set the starting position. You can change all of these from the "monster menu" using the function keys and the joystick. Press [1] to select the monster's type. The computer will tell you the current monster type (if any), and allow you to change it. Enter a number from 0 to 20 to change the type:

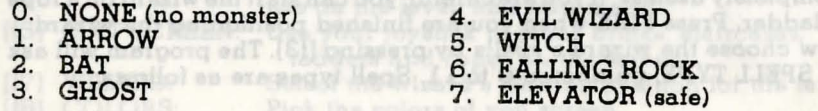

8. LAVA 15. SCORPION<br>9. PIT 16. SLIME 9. PIT<br>10. TRAP DOOR 17. GIANT 11. SLIDING GATE 18. SHADOW LORD<br>12. LAVA TROLL (his hand only) 19. THIEF (steals treasures) 12. LAVA TROLL (his hand only) 19.<br>13. BOLLING BOCK 20.

14. GIANT RAT

**B 10** a sol

- 
- 
- GIANT SPIDER<br>SHADOW LORD
- -
- 13. ROLLING ROCK 20. WIZARD'S CAT (eats giant rats)

After you choose the type, the program offers you a choice of settinQ defaults (ordinary colors, etc.) for the monster, or leaving the colors and other monster features alone. Press the space bar to set up the SPRITE TYPE, COLOR, and ANIMATION LENGTH for the monster. If you want to set these yourself, press [return]. Use [£3] to choose new colors for the monster:

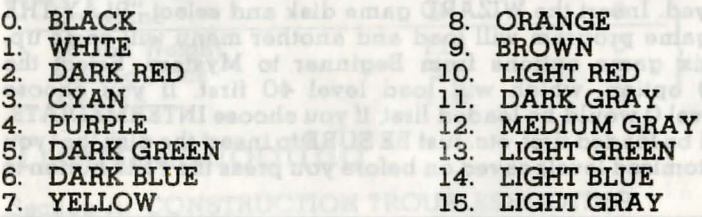

To increase the challenge, you may want to have monsters that are darker, less visible colors. DO NOT use CYAN (color 3), as all monsters that are this color will not move or affect the wizard!

After changing the color of the monster, you may want to change its appearance. For example, suppose you wanted a level with falling cats instead of falling rocks. Select monster type 6 (falling rock type), but press [return] instead of the space bar. Then press [£5] to select the sprite type. The computer will ask for a SPRITE NUMBER from 0 to 127. The sprite numbers are listed at the end of this section. The sprite number for the cat is 87. Enter 87 and press [return]. Press [f7] to set up the AN1MATION LENGTH for the falling cat. There are two cat sprites in the list of sprites, so

set the animation length to 2 . Now you have a falling cat on your level! Press FIRE 6n the joystick to get back into the main construction menu. Note that you do not have to use the joystick to position arrows or falling rocks.

Now you are finished building your level. Hold the CTRL key down and press S to save the level to disk. The computer will ask for the screen number again, so type in 40 and press [return]. Then enter the title of the screen, up to 20 characters long. Press [return] and the level will be sa ved to your disk. Do NOT sa ve any levels on your WIZARD game disk! You will be able to save up to 100 levels on a single disk. If you want to remove a level from your disk, you must save another level on top of the unwanted level. If you don't have a level to save on top of the unwanted level, create one with just a key and a keyhole to fill the gap.

To play levels that you have saved, type CTRL X from the construction menu. The WIZARD title page will be displayed again, and the main menu will be displayed. Insert the WIZARD game disk and select "PLAY THE GAME." The game program will load and another menu will come up, offering the six game options from Beginner to Mystery. Select the CUSTOMIZED option, which will load level 40 first. If you choose BEGINNER, level 0 would be loaded first; if you choose INTERMEDIATE, level 10 would be loaded first, etc. Just BE SURE to insert the disk that you ha ve your customized levels sa ved on before you press the FIRE button to start playing.

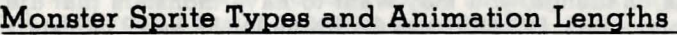

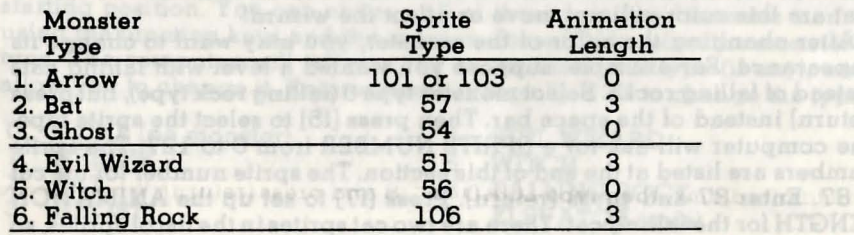

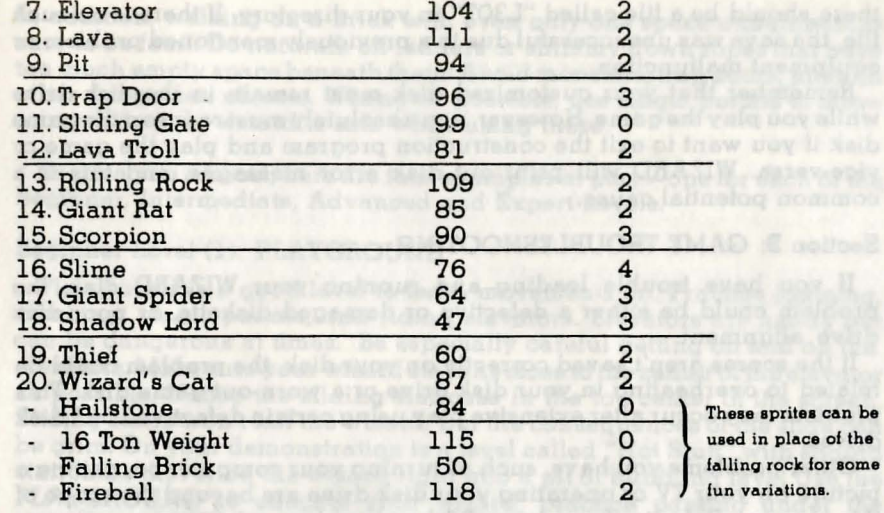

## Troubleshooting

'/

~

 $\mathsf{I}$ 

 $\overline{1}$ 

#### Section A: CONSTRUCTION TROUBLESHOOTING

If you build a level and cannot play it, there are several things that could ha ve gone wrong. Did you actually sa ve the level with the CTRL S command? Did you save the level on the correct disk? What number did you use to save the level? Remember, if you number a level from 0 to 9, you must select BEGINNER to play it. INTERMEDIATE levels are 10 to 19, ADVANCED are 20 to 29, and EXPERT are 30 to 39. CUSTOMIZED game option will play levels 40 to 99 consecutively, starting with level 40. Therefore level 40 must be your first customized level if you intend to use the CUSTOMIZED option. If a level doesn't load, check the directory of your customized disk. From the BASIC OPERATING system, insert your customized disle, then type LOAD "\$", 8 and press [return]. When the file loads, type LIST and [return). If you are trying to load and play level 30

there should be a file called "L30T" in your directory. If there is no such file, the save was unsuccessful due to a previously mentioned problem or equipment malfunction.

Remember that your customized disk must remain in the disk drive while you play the game. However, you absolutely must re-insert the game disk if you want to exit the construction program and play the game or vice-versa. WIZARD will print out disk error messages, and this is a common potential cause.

#### Section B: GAME TROUBLESHOOTING

If you have trouble loading and running your WIZARD disk, the problem could be either a defective or damaged diskette, or poor disk drive alignment.

If the scores aren't saved correctly on your disk, the problem could be related to overheating in your disk drive or a worn-out game disk. This problem may occur after extensive play using certain defective 1541 disk drives.

Other problems you have, such as turning your computer on, getting a picture on your TV or operating your disk drive are beyond the scope of this manual. Refer to the appropriate manual for assistance.

## **Playing Hints and Examples**

WIZARD is not a difficult game to learn, but it is tough to masterl Don't give up if you have trouble learning how to jump or cast spells. These features take some getting used to. Soon you will be moving the wizard smoothly and swiftly all over the beginner levels, grabbing treasures with ease and racking up high scores. At this point you will be ready to move on to greater and greater challenges. WIZARD's expert levels are serious challenges of your quick thinking and coordination. If by some miracle you master all forty levels, you can build levels even more challenging for yourself! WIZARD's game construction feature keeps you from tossing the game onto a shelf with other games and feeling disappointed.

When playing, remember that your wizard is able to jump fairly far up, left or right. You must be careful when jumping down not to jump too far. In addition, walking on a brick with even only one space underneath is sure to be fatal. Do not walk off ladders or shimmy down ropes that have too much empty space beneath theml Avoid monsters, trap doors, pits and other dangerous objects. Whenever possible, use magic portals to move around, as your wizard is safe while using these.

To give you a boost, here are four examples of play-one for each of the Beginner, Intermediate, Advanced and Expert Levels.

#### Beginner Level (1): PLAYGROUND

Playground is a good level to learn movements on. Practice jumping, climbing, magic portals, and riding elevators. Elevators are handy but can be dangerous at times. Be especially careful getting off and on the elevators. Make sure your wizard stays as close to the center of the elevator as possible. Notice the sliding staircase in the top center of the screen. Sliding stairs won't kill the wizard, but the consequences of the slide can be grim. On your demonstration is a level called "Hot Stuff" with sliding staircases that slide the wizard right into a pit of bubbling lava! Use the PLAYGROUND to educate your wizard; practice passing under the sliding gates on the level. Don't let the gates slam on wizard's head!

#### Intermediate Level (11): HAUNTED CASTLE

Like many other levels, this appears somewhat intimidating at first. In actuality it isn't as difficult as it looks. You must act quickly on this level, however. Head for the key by moving to the right immediately and taking the right portal to the rope. Jump when you're near the rope to grab onto it. Shimmy up to the next rope and jump straight up to grab the key. You now have several very useful levitate spellal Avoid the bat and grab as many treasures as you can. Then go back down to where you started (this time you have to slip under the gate) and use the same procedure to get to the keyhole. By using your levitate spell liberally, you can get to the keyhole with a minimum of danger. Dodge the ghost and head for the keyhole. Grab as many treasures as you safely can. To get the treasures above the trap door, use your levitate spell and move left and right while you float up! Jump before you're too close to the top of the castle or you'll be stuck there and the bat will get you!

#### Advanced Level (21): ROCK 'N' ROLL

A quick look should remove any doubt that this level is advanced. Only quick action will save the wizard from being crushed into a purple pancake by approaching rolling rocks. Jump into the left arrow portal on the bottom and get the key right away. Move up the ladder and be careful of the falling hailstones. Note that some of the bricks on the level blink on and off. Be very careful when walking over the bricks that blinkl Again, use portals frequently and make for the ladder on the right-hand side of the screen to exit the level. Quick thinking and reflexes will sa ve you from frustration and futility on this advanced level.

#### Expert Level (31): LADDER LAND

Ladder Land is an unusual level with a few nasty twists. Three of the ladders rapidly disapear at the beginning of the level as intelligent homing hailstones seek your wizard out. Run for the key right away to get two magic missile spells. You'll notice that there are four keys on this level. Your spells must be conserved and accurately used against the malignant hailstones, or your wizard will be trapped or cornered by the relentless inhabitants of Ladder Land. Use the portals for safety and don't even try to take the treasure surrounded by the skull and crossbones. The most effective strategy is to blast the hailstones immediately, grab the treasures and move on to the next challenging expert level. Good luckl

teoli poveli s tri bila fisikom bab lista wakesi top standado qav

## **WIZARD FEATURE SUMMARY**

### GAME FEATURES

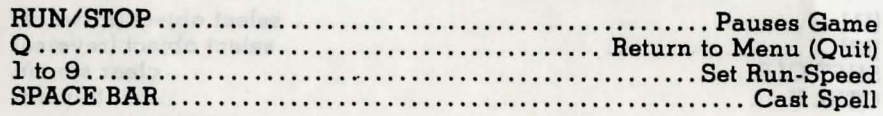

# CONSTRUCTION FEATURES

Main Construction Menu

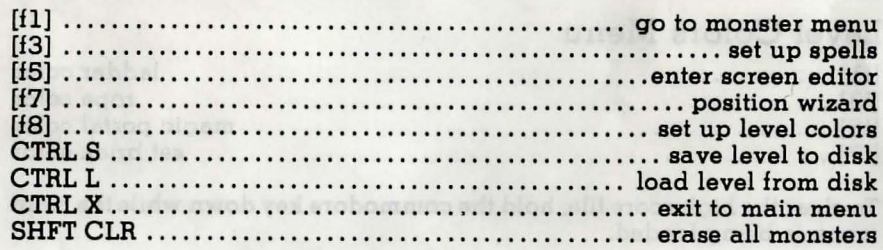

### **Screen Editor Menu**

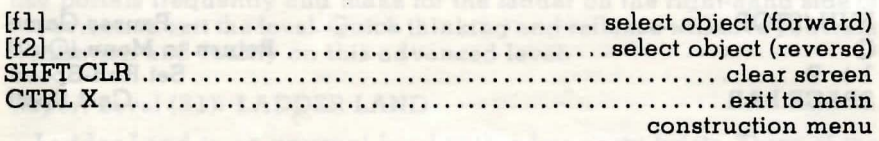

### Monster Menu

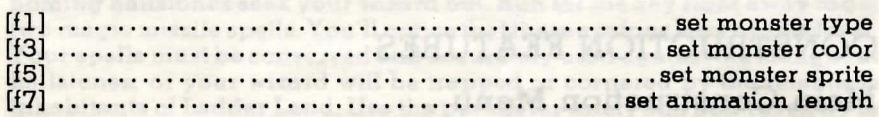

### Level Colors Menu

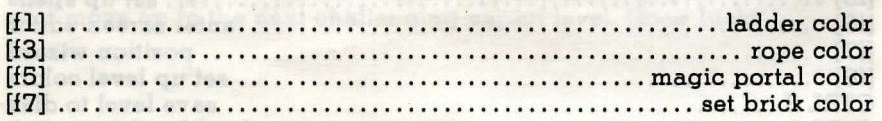

To clear the high score file, hold the commodore key down while the main menu is being loaded.